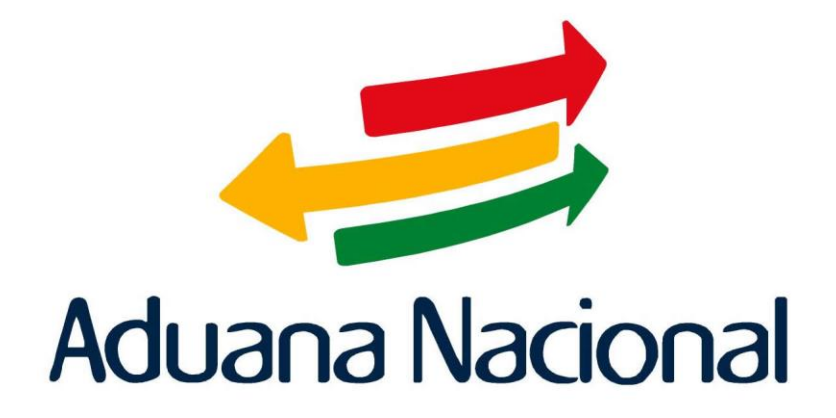

# Manual de SIZOF

## M A N U A L D E O P E R A C I O N E S

# OPERACIÓN **1**

USUARIO: Usuario de ZF

## SIZOF DE INGRESO

## PLANILLA DE INGRESO **Exportación Temporal**

# COMO HACERLO

- 1. El usuario debe estar empadronado como usuario de ZONA FRANCA.
	- 2. El usuario debe ingresar con su usuario y contraseña al sistema SIZOF.

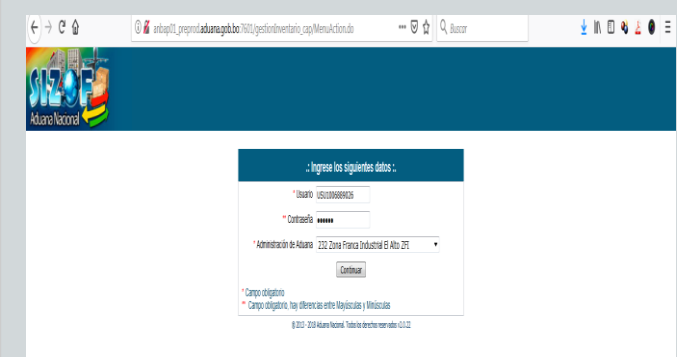

### En el menu principal debe seleccionar. Ingreso

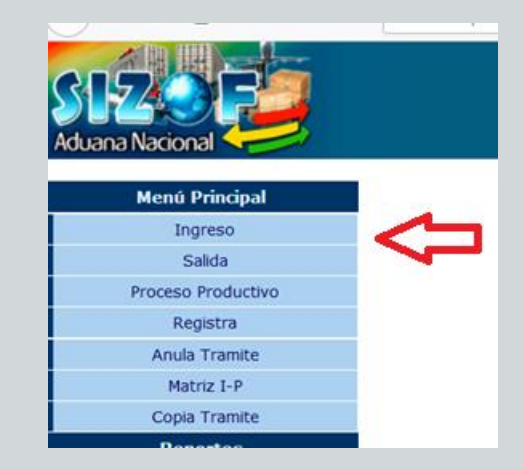

### El usuario Debe ingresar a la página de la aduana <https://www.aduana.gob.bo/aduana7/>

- **Servicios**
- **Aplicaciones**
- **SIZOF**

### **Registro de información en el Sistema Informático de Zonas Francas (SIZOF)**

**.Ingreso:** Registro de la información para dar de alta la mercancía en el sistema informático. Dicha planilla será exigida como documento soporte del MIC/DTA.

**Salida:** Registro de la información para dar de baja la mercancía en el sistema informático. Dicha planilla será exigida como documento soporte para toda operación de salida.

**Proceso Productivo:** Registro de la información del proceso productivo, de uso exclusivo de zonas francas industriales. Dicha planilla será exigida como documento soporte para el despacho aduanero. Las Planillas de ingreso, salida y proceso productivo deberán ser impresas, una vez validada la operación por el concesionario para ser entregado posteriormente al usuario de zona franca.

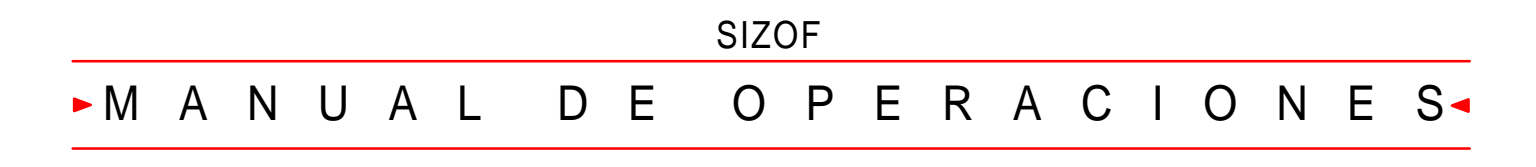

**OPERACIÓN** 

USUARIO: Usuario de ZF

**Planilla de Ingreso**

# QUÉ SE HACE CÓMO HACERLO

Llenado del SIZOF de INGRESO Previamente se debe llenar el Catalogo de Mercancía

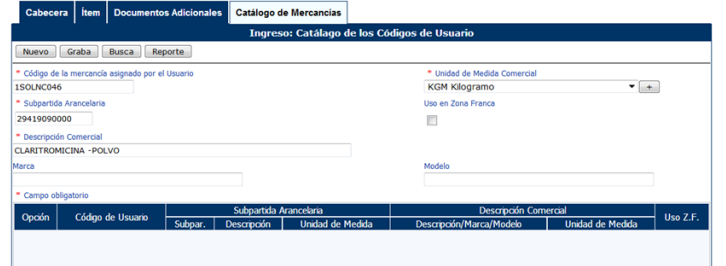

Para llenar el SICOIN de ingreso primero se debe llenar la cabecera.

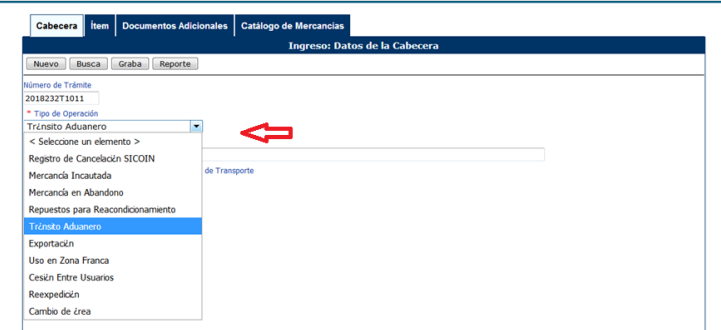

Una vez que se llene la cabecera se debe grabar los datos

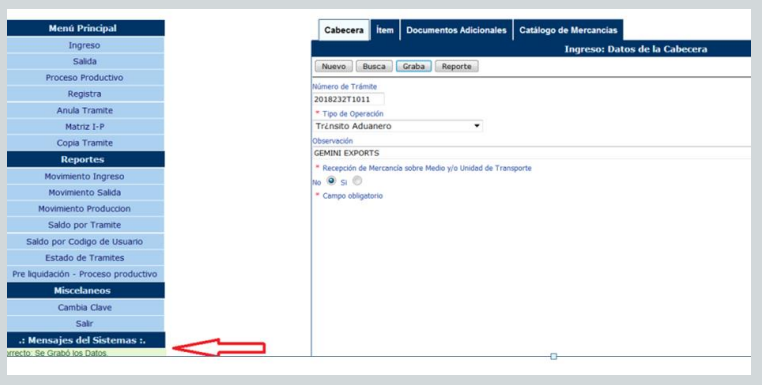

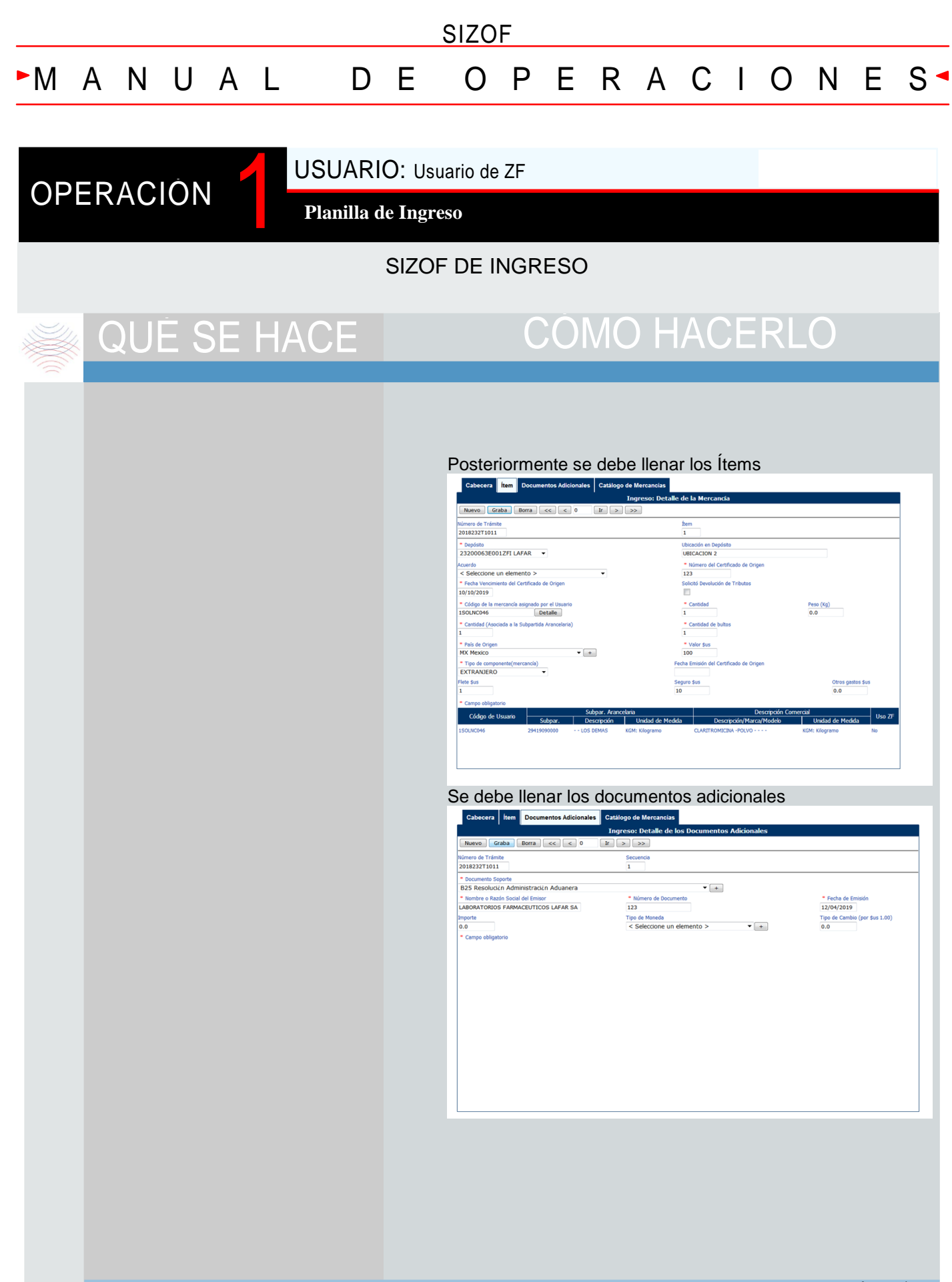

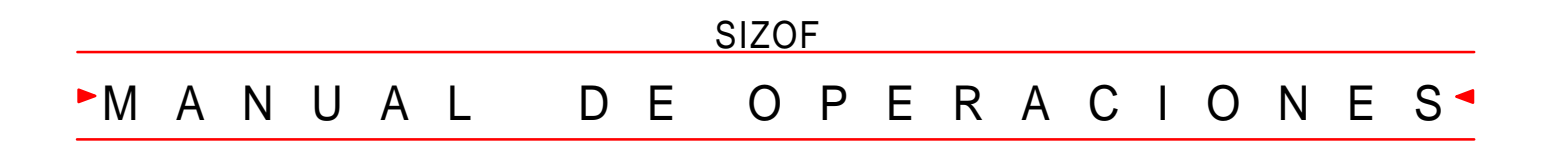

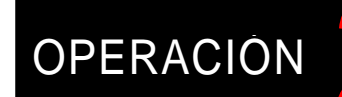

## USUARIO: Usuario de ZF y Concesionario

**Planilla de Ingreso**

## SIZOF DE INGRESO

# QUÉ SE HACE COMO HACERLO

Registra los datos de la mercancía en el sistema SIZOF, previo a la autorización de transito aduanero y comunica al Transportador el número de planilla SIZOF

Luego se prosigue con el registro del SIZOF

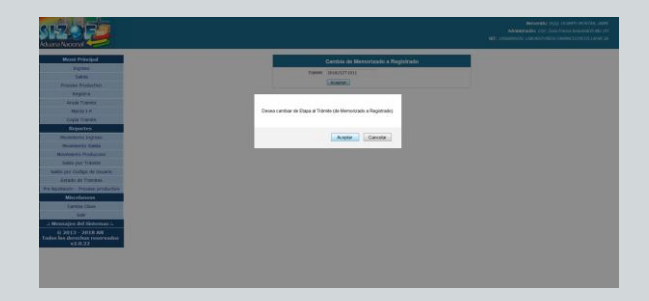

## Se cambia la etapa de Memorizado a Registrado

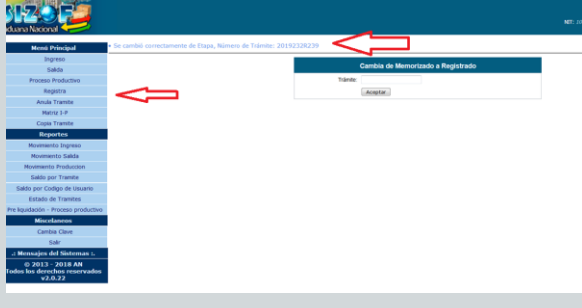

## En la Aduana de destino el CONCESIONARIO DE ZONA FRANCA

- Coloca el número de trámite del SIZOF DE INGRESO
- El tipo de Operación
- Y asocia el Parte de Recepción (Gestión –Nro. de Registro-Documento de embarque)

Verifica y valida la planilla SIZOF de salida

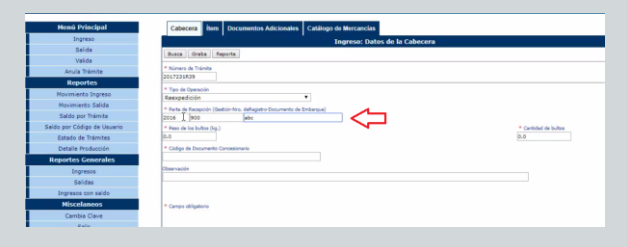

*.*

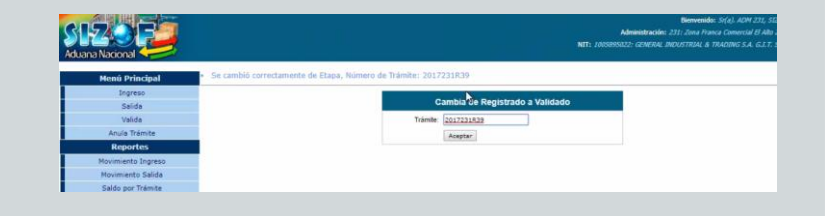

# SIZOF M A N U A L D E O P E R A C I O N E S

## USUARIO: Transportista

Manifiesto

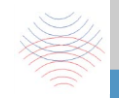

**OPERACIÓN** 

- Para la autorización de tránsito, consigna en el manifiesto de carga el número de Planilla de eso SIZOF y prosigue conforme procedimiento de manifiesto y transito aduanero.
- Al arribo a la zona Franca, presenta los documentos al concesionario:
	- $\triangleright$  Manifiesto internacional de carga
	- > Documento de embarque (carta porte)
	- Documentos soporte declarados en el manifestó internacional de carga

# QUE SE HACE COMO HACERLO

Ingresar a MODTRB -Transportista y luego a la siguiente ruta: Funciones

- 1. Manifiesto
	- 1 manifiesto
	- 1 Nuevo

Se debe ingresar en el campo 5 de marcas y No del D/E el No de trámite SIZOF registrado.

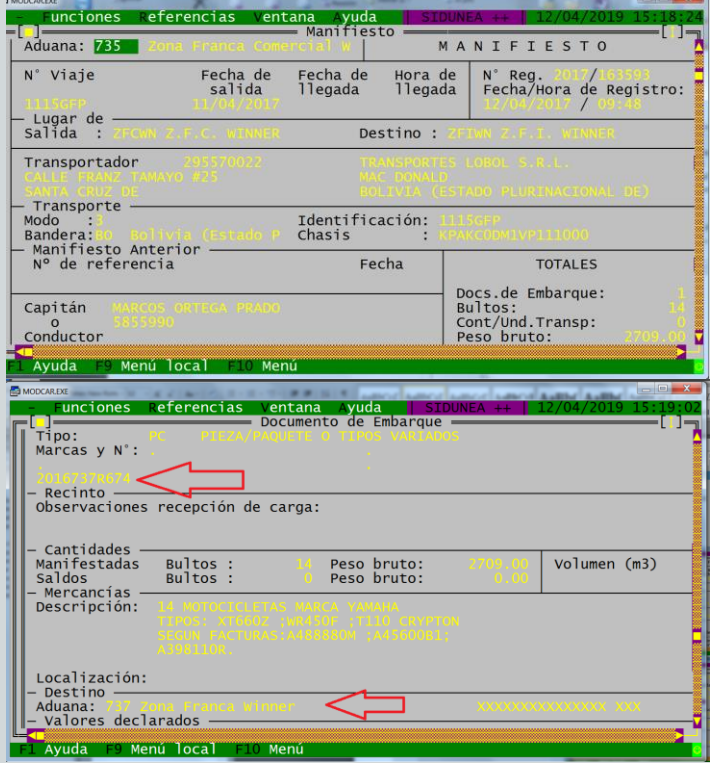

5

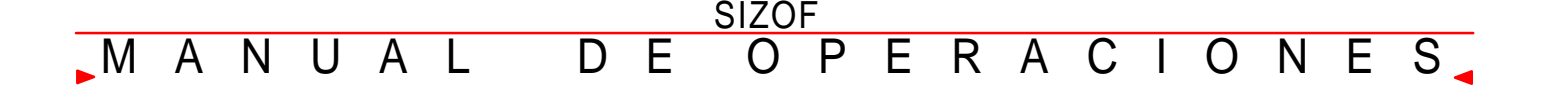

## USUARIO: Transportista

## OPERACIÓN

## **CASO EXPORTACIONES –MANIFIESTO**

# QUÉ SE HACE COMO HACERLO

En caso de exportaciones, realiza la asignación de canal a la DUE (validación), en el SIDUNEA++ efectúa la gestión de manifiestos en base a la información consignada en la DUE, de acuerdo a lo siguiente: a) Segmento Manifiesto, consignar: Campo "Nº Viaje": Registra el

de registro de la DUEYYYY/AAA/C-NNNN (año de registro de la DUE/código de la administración de aduana/ Constante-Número de registro de la DUE

Campo "Transportador" código "1111111" (propios medios).•Campo "Identificación" código "11111" (S/D) para este tipo de operaciones.

Campo "Capitán o Conductor" número de placa del medio de transporte en el que arriban las mercancías, razón social de la empresa o nombre del conductor.

b) Segmento Documento de embarque, consignar:

Campo "Doc. Emb. Tipo" código "N/A" (no aplica)

Campos "Nº Doc. Emb." y "Ref. Documento Asociado" número de registro de la DUE YY/AAA/C-NNNN.

c) Consigna el número de registro del manifiesto en la parte inferior de la DUE.

d) En el campo marcas y No. se debe asociar con el trámite SIZOF registrado.

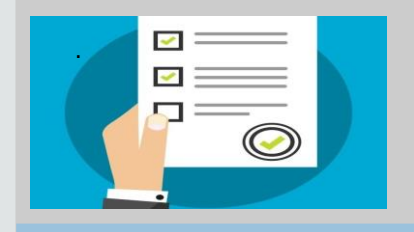

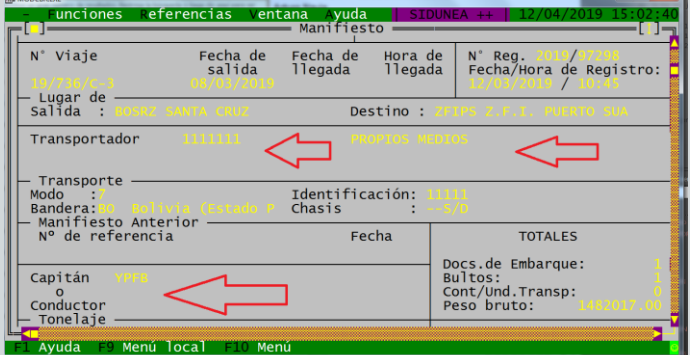

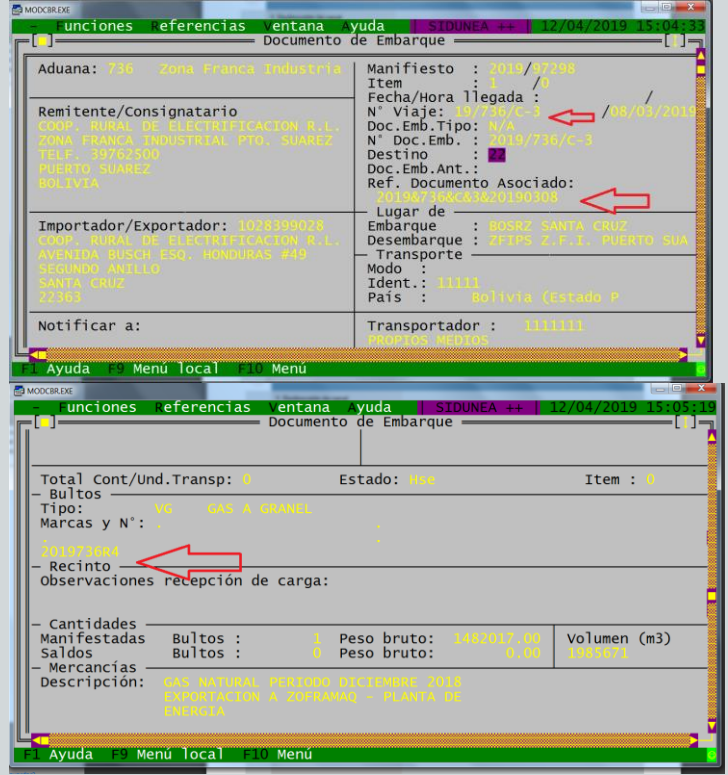

## USUARIO: USUARIO DE ZONA FRANCA

## ZONA FRANCA INDUSTRIAL- SIZOF DE SALIDA

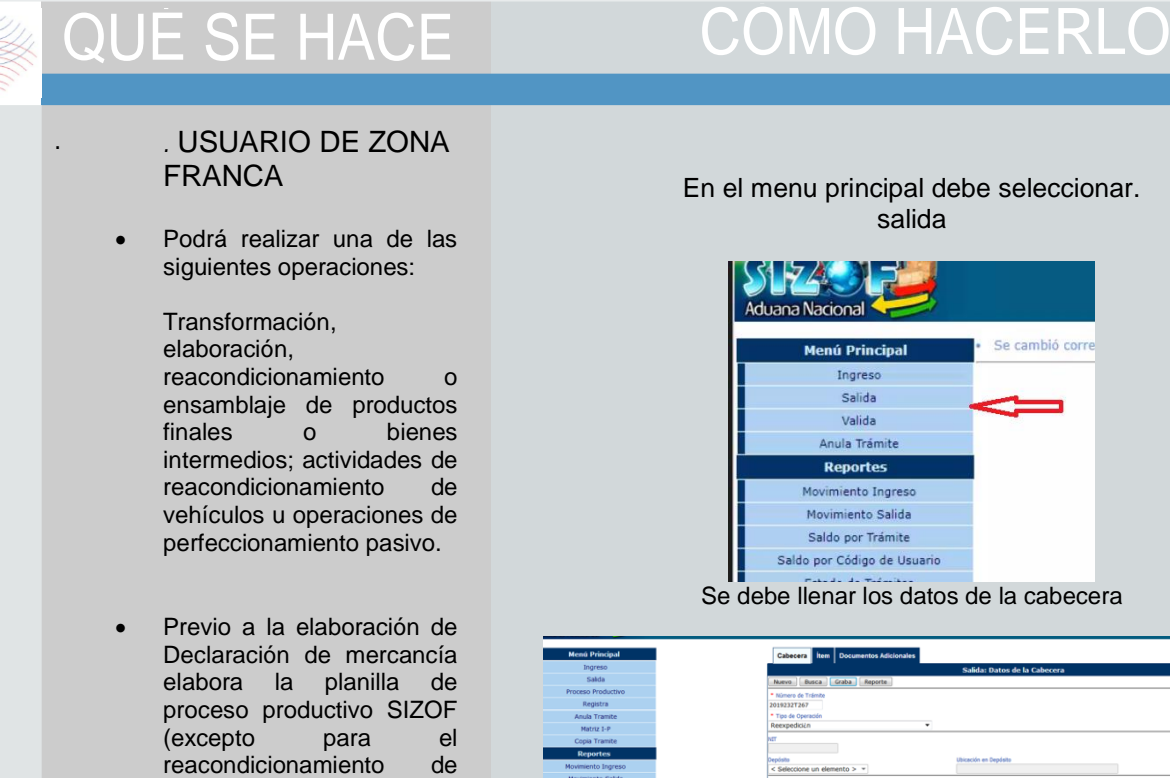

**OPERACIÓN** 

### En el menu principal debe seleccionar. salida

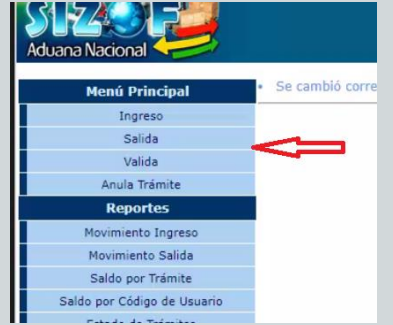

Se debe llenar los datos de la cabecera

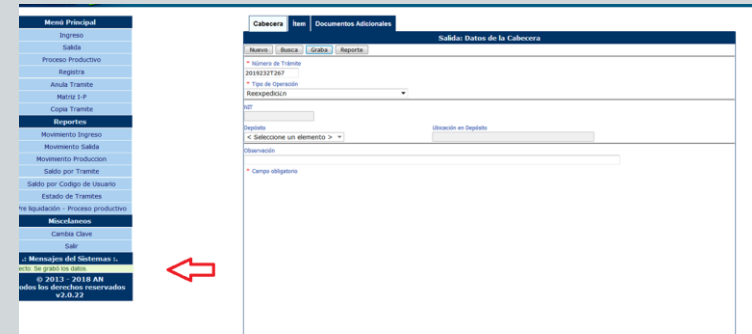

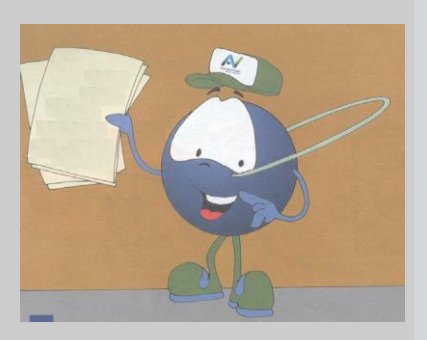

vehículos) y la planilla de salida SIZOF y entrega al concesionario de zona

franca.

# SIZOF M A N U A L D E O P E R A C I O N E S

\* Valor CIF \$us<br>0.0

**OPERACIÓN** 

USUARIO: USUARIO DE ZONA FRANCA

## **SIZOF DE SALIDA**

# QUÉ SE HACE CÓMO HACERLO

En la pestaña Ítem, en el número de trámite se debe colocar el número de SIZOF de SALIDA

### El usuario de Zona Franca debe llenar

- La cabecera
- Ítem
- Documentos Adicionales

estdar Dotallo do la M  $\boxed{\text{lr}}$   $>$   $\boxed{>}$ Nuevo Graba Borrar | << | < | 0 ftem<br>0 2019232T267 - Extrac  $\begin{tabular}{|c|c|c|} \hline & 1 & (Saldo) \\ \hline \end{tabular}$  $\begin{array}{c} \text{Cantidad} \\ \hline \textbf{1} \end{array}$ Peso (Kg)  $\frac{1}{1}$ Cantidad (Segun la Subpartida) 2019232R239 \*\* Extracción po Código de la mer  $\frac{Cantidal}{0.0}$ Peso (Kg)  $\overline{0.0}$ Cantidad (Segun la Subpartida)<br>0.0 asignado por el Usua<br>Saldo \*\* Extrac Número de Trámite

Se debe llenar los documentos adicionales

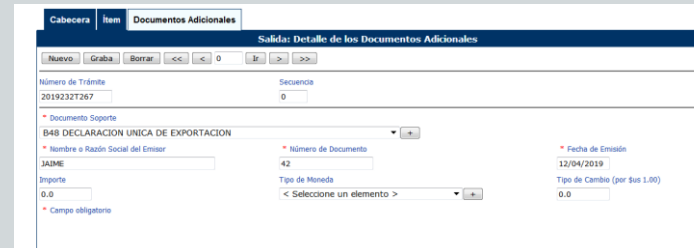

## Luego se realiza el registro del SIZOF DE SALIDA

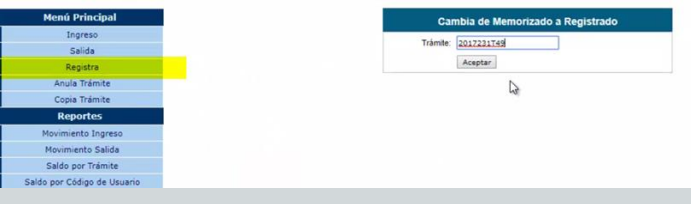

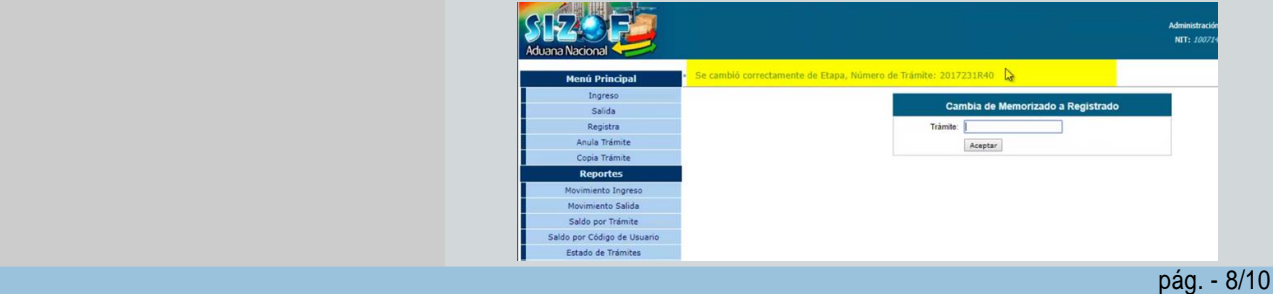

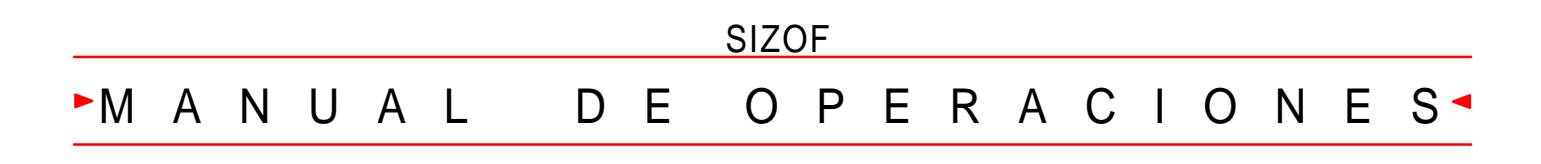

## USUARIO: CONCESIONARIO DE ZONA FRANCA

**REEXPORTACIONES - REEMBARQUE**

*.*

OPERACIÓN

# QUE SE HACE CÓMO HACERLO

CONCESIONARIO DE ZONA FRANCA

Verifica y valida la planilla SIFOF de salida

Tiene la opción de modificar la planilla de Salida

![](_page_9_Picture_109.jpeg)

![](_page_10_Figure_0.jpeg)

USUARIO: Agencia Despachante

**IMPORTACIÓN A CONSUMO**

*.*

**OPERACIÓN** 

# QUE SE HACE CÓMO HACERLO

## DECLARANTE Y/O AGENCIA DESPACHANTE

Elabora la declaración de mercancía de acuerdo al régimen aduanero según procedimiento especifico.

![](_page_10_Picture_125.jpeg)

## Se debe llenar el SIZOF de salida en la página de

![](_page_10_Figure_10.jpeg)